## **GUIDE EUROSOFIA**

**GUIDE EUROSOFIA – GUIDA ALLA CREAZIONE DI UN BUONO CARTA DOCENTE**

# **GUIDA ALLA CREAZIONE DI UN BUONO CARTA DOCENTE**

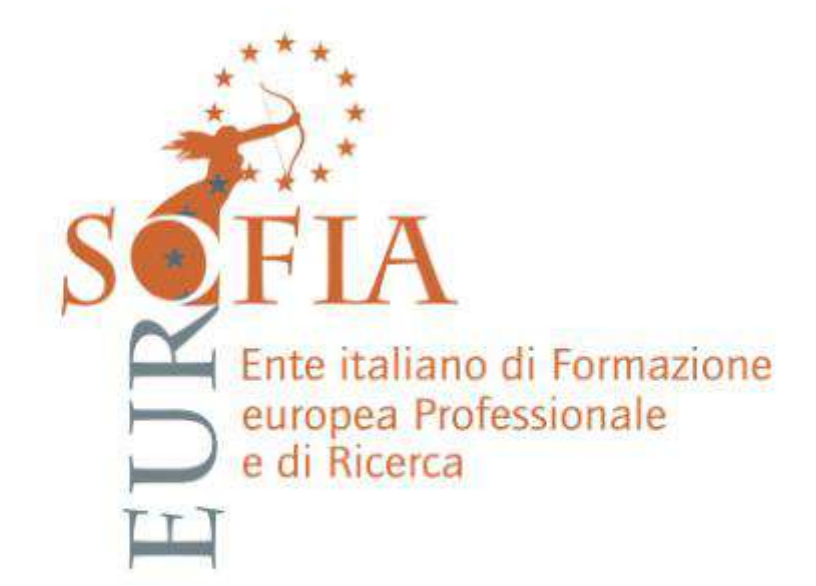

**La seguente guida vi aiuterà nella creazione dei buoni carta docente.**

**1.** Il primo passaggio sarà quello di andare sul sito della Carta del Docente al fine di poter creare il buono. **Link:** [https://cartadeldocente.istruzione.it/#/.](https://cartadeldocente.istruzione.it/#/)

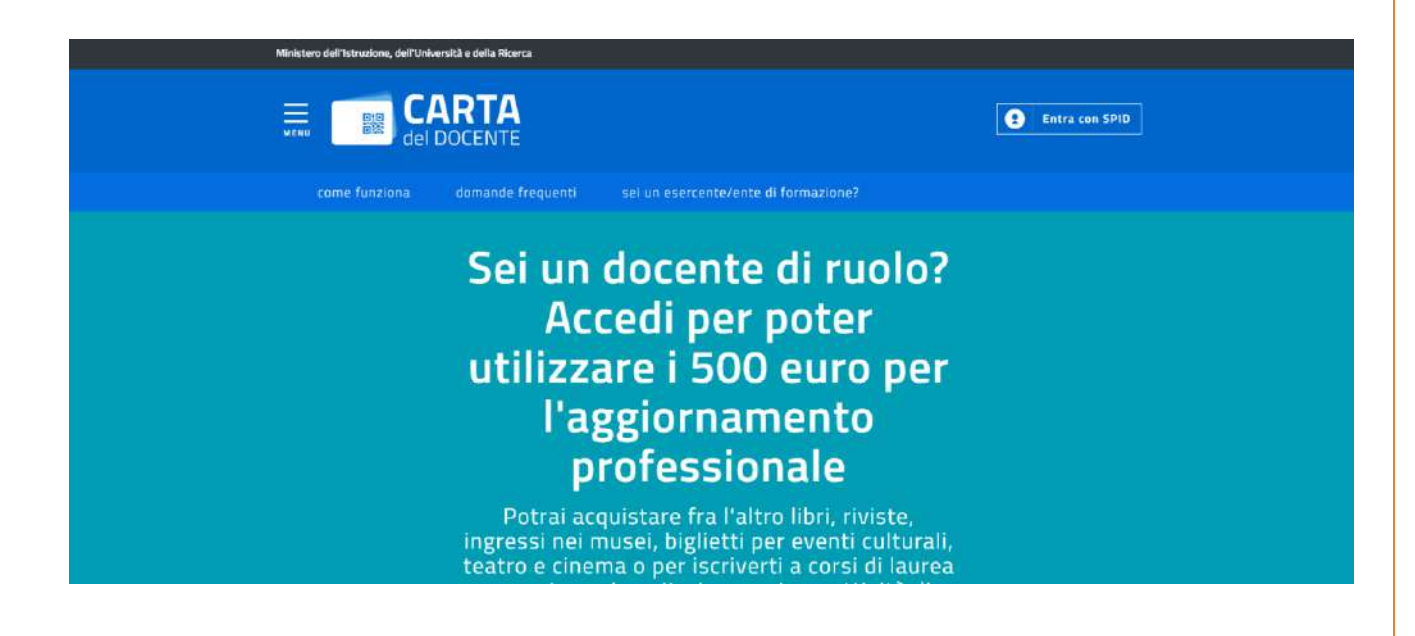

**2.** Adesso andiamo a cliccare nella sezione **ENTRA CON SPID**, selezionando uno dei soggetti (anche chiamati Identity Provider) dalla lista. **NB: SELEZIONIAMO IL SOGGETTO CHE VI HA FATTO CREARE L'IDENTITÀ SPID**.

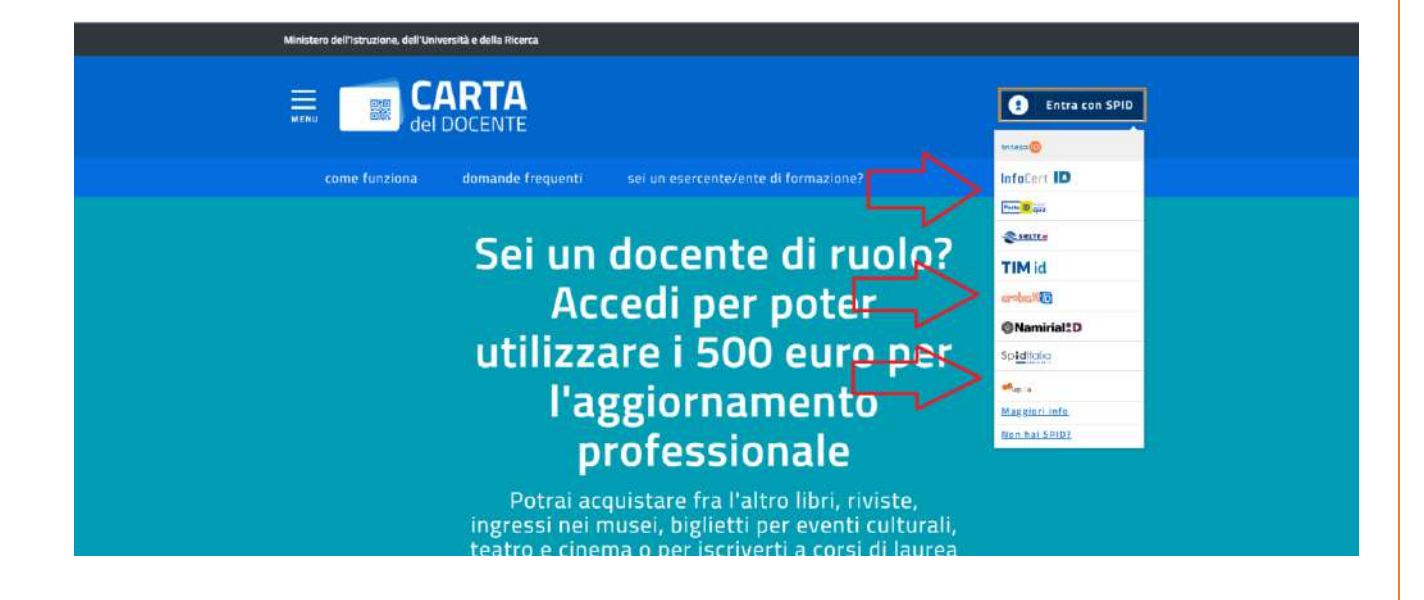

**3.** In quest'occasione andremo a collegarci tramite **ARUBA.it** con le nostre credenziali d'accesso.

### **GUIDE EUROSOFIA – GUIDA ALLA CREAZIONE DI UN BUONO CARTA DOCENTE**

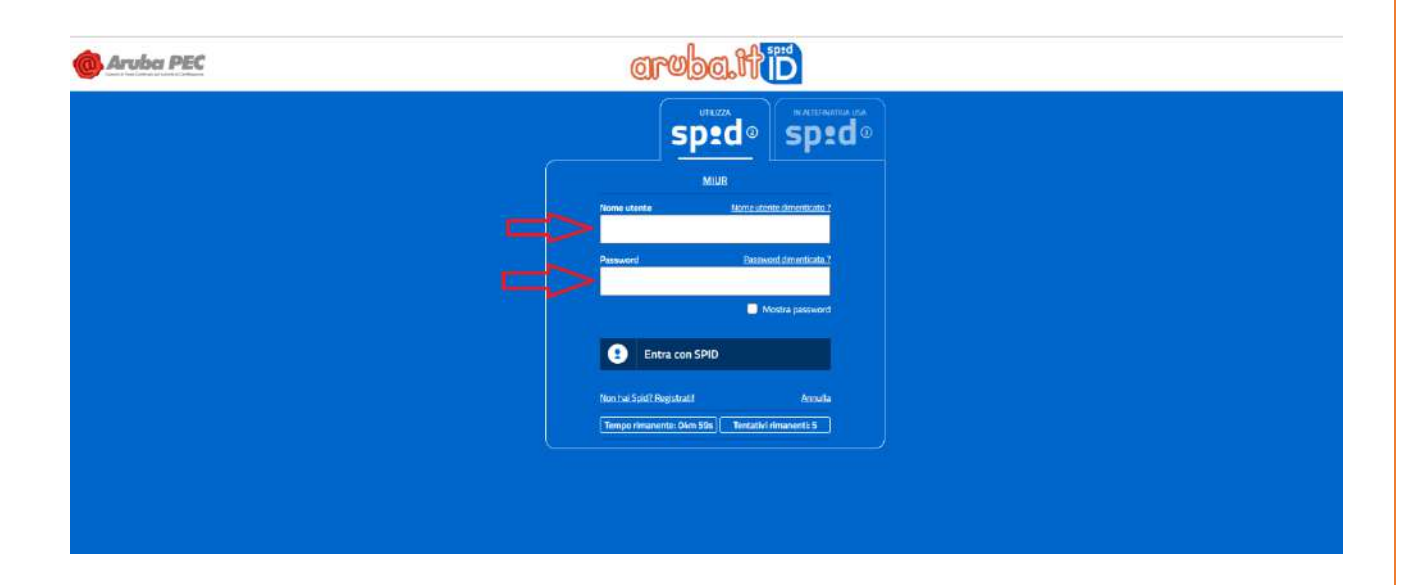

**4.** Nella pagina che si aprirà dopo il **LOGIN** Potremo visualizzare quello che rimane come **IMPORTI DEL BUONO SPENDIBILI**, **DEI BUONI GENERATI NON ANCORA SPESI, E OVVIAMENTE ANCHE QUELLI SPESI.**

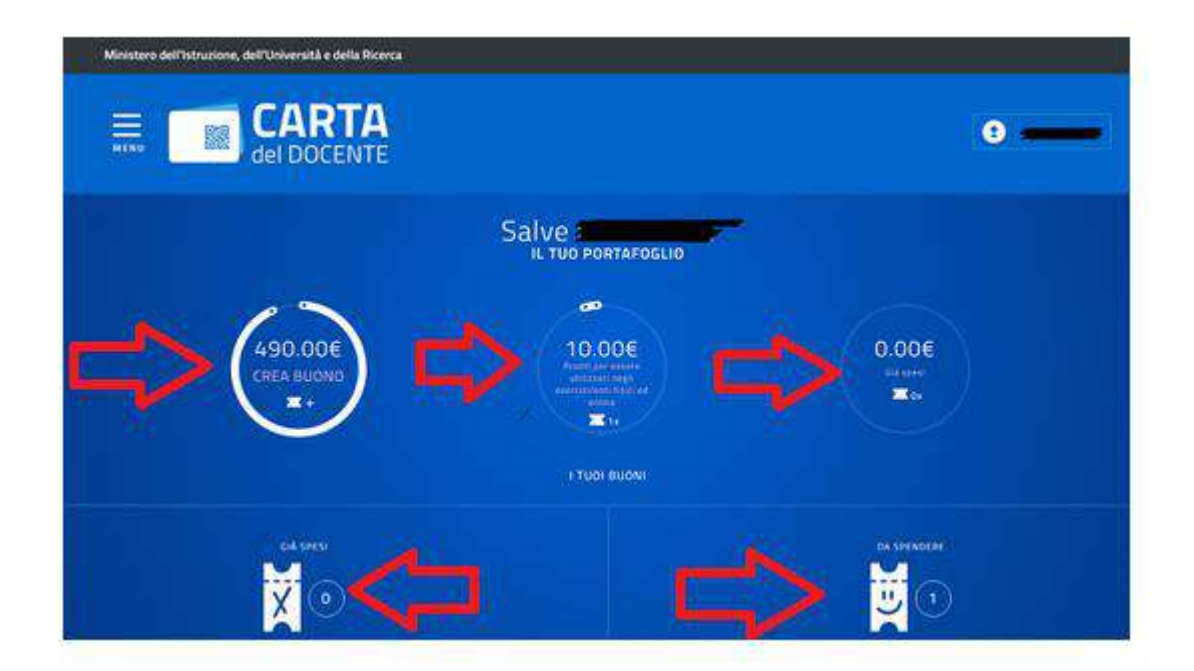

**5.** Il prossimo passaggio vi farà scegliere tra la **TIPOLOGIA DI ESERCIZIO E/O ENTE** per il quale volete creare un buono. Per iscriversi, per esempio, ad un corso **EUROSOFIA**, e voler usufruire della **CARTA DEL DOCENTE** bisognerà selezionare **ENTE FISICO.**

### **GUIDE EUROSOFIA – GUIDA ALLA CREAZIONE DI UN BUONO CARTA DOCENTE**

**NB. Quando creiamo un buono bisogna FARE ATTENZIONE AL SERVIZIO/ENTE PER IL QUALE CREIAMO IL BUONO. Un corso che svolge la sua FORMAZIONE IN MODALITÀ ONLINE NON IMPLICA CHE IL SUO ENTE LO SIA! Per esempio se volessimo pagare un CORSO SULLA PIATTAFORMA EUROSOFIA CHE VIENE EROGATO IN MODALITÀ ONLINE BISOGNERÀ COMUNQUE SELEZIONARE ENTE FISICO!**

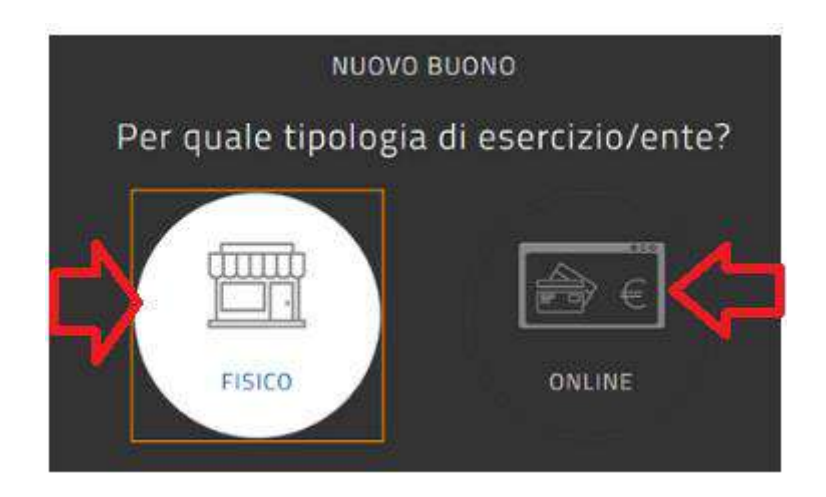

**6.** A questo punto bisognerà scegliere **L'AMBITO** per il quale vogliamo creare il buono. Per esempio per pagare un corso di formazione **EUROSOFIA** andremo a selezionare **FORMAZIONE E AGGIORNAMENTO.**

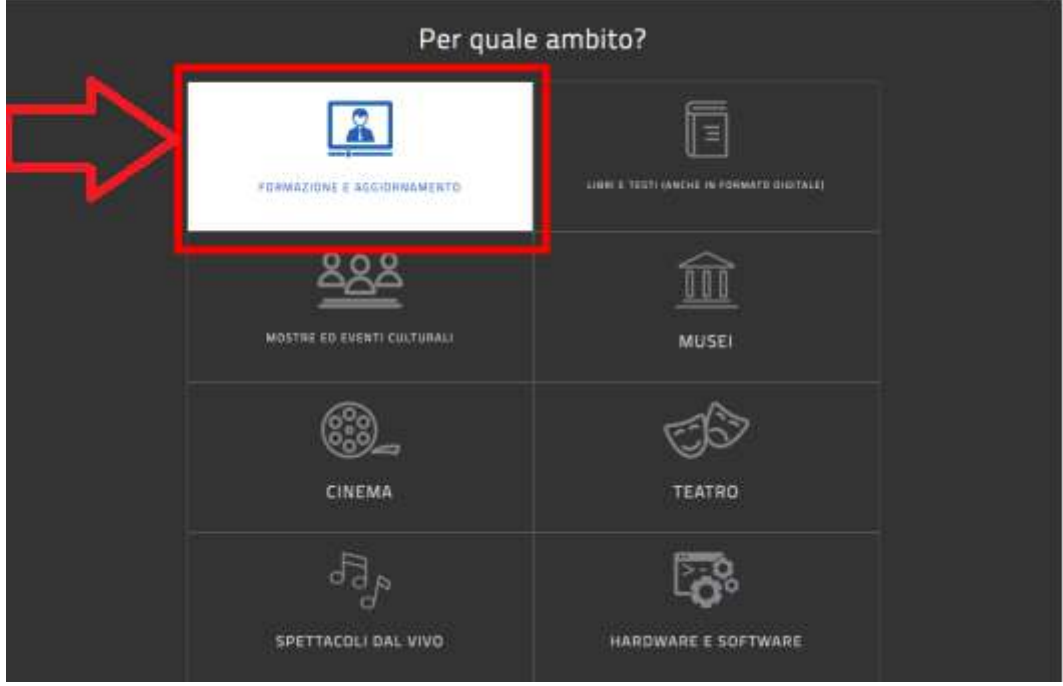

**7.** Il prossimo passaggio andremo a selezionare **BENE/SERVIZIO** e troviamo diverse scelte che dobbiamo attenzionare. Per esempio se dobbiamo pagare un corso di aggiornamento professionale in modalità online, dovremo andare a selezionare la parte:

#### **GUIDE EUROSOFIA – GUIDA ALLA CREAZIONE DI UN BUONO CARTA DOCENTE**

**CORSI AGGIORNAMENTO ENTI ACCREDITATI/QUALIFICATI AI SENSI DELLA DIRETTIVA 170/2016.** 

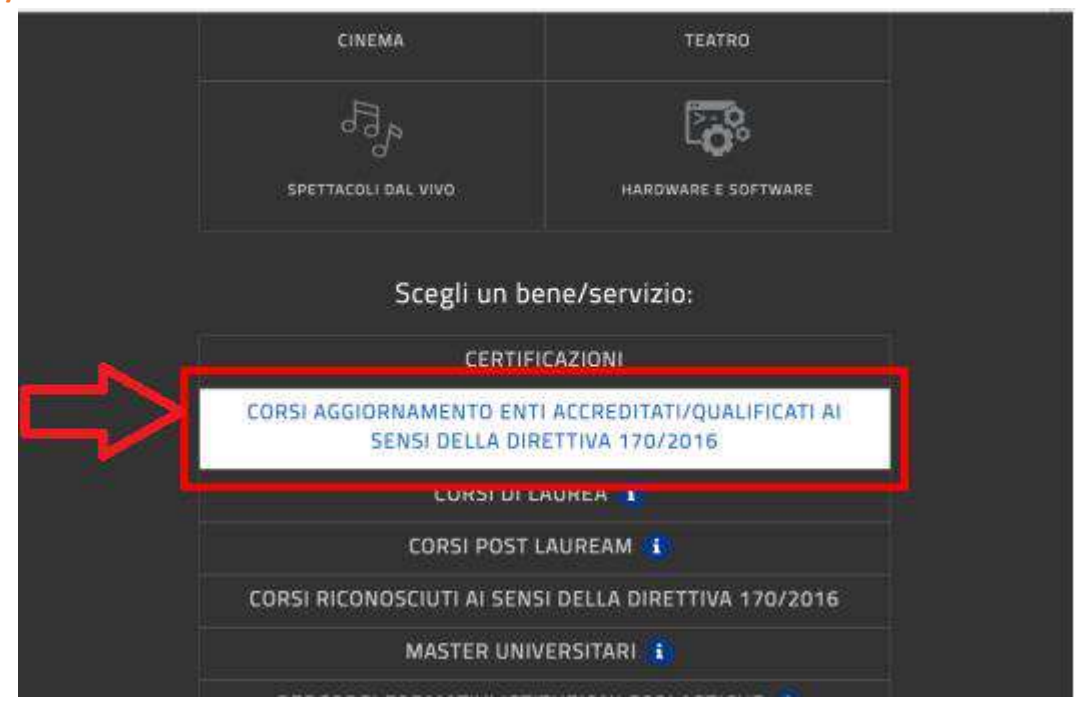

**NB:** Questa selezione non va selezionate per qualunque tipologia di corsi. Per esempio se dovessimo pagare per una certificazione informatica selezioneremo **CORSI** 

**AGGIORNAMENTO ENTI ACCREDITATI/QUALIFICATI AI SENSI DELLA DIRETTIVA 170/2016**, allo stesso modo, se dovessimo pagare **PER UN MASTER/CORSO DI** 

**PERFEZIONAMENTO/CERTIFICAZIONE LINGUISTICA** universitari abbiamo la possibilità di selezionare **SIA MASTER UNIVERSITARI CHE CORSI POST LAUREAM**.

**8.** Adesso bisogna semplicemente inserire **L'IMPORTO DEL BUONO**, **QUINDI CLICCARE SU CREA BUONO ED INFINE CONFERMA**.

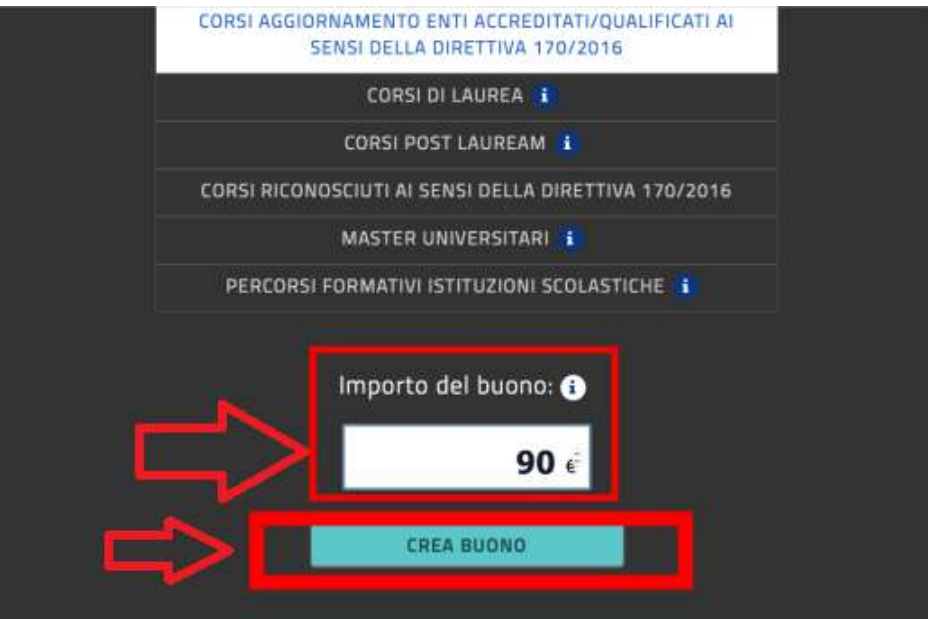

**9.** A questo punto il buono è stato generato, consigliamo di **SALVARLO COME PDF** per poterlo inviare/recuperare in modo più semplice.

#### **GUIDE EUROSOFIA - GUIDA ALLA CREAZIONE DI UN BUONO CARTA DOCENTE**

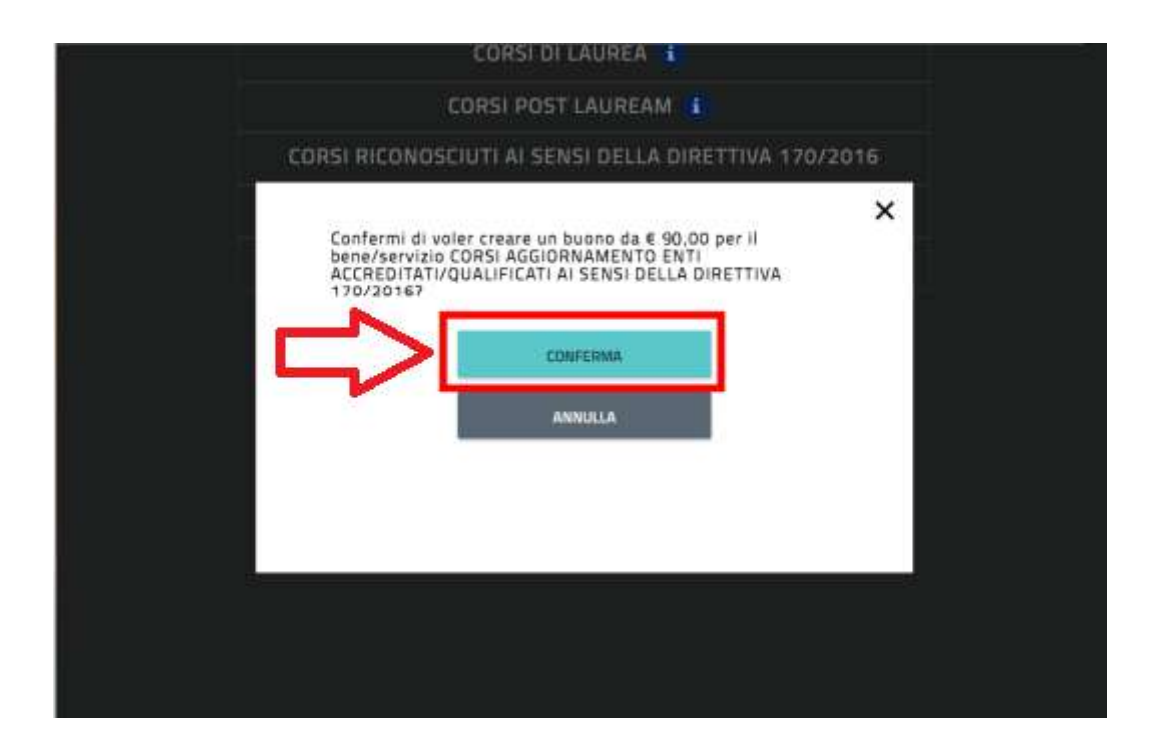

**GUIDE EUROSOFIA - GUIDA ALLA CREAZIONE DI UN BUONO CARTA DOCENTE** 

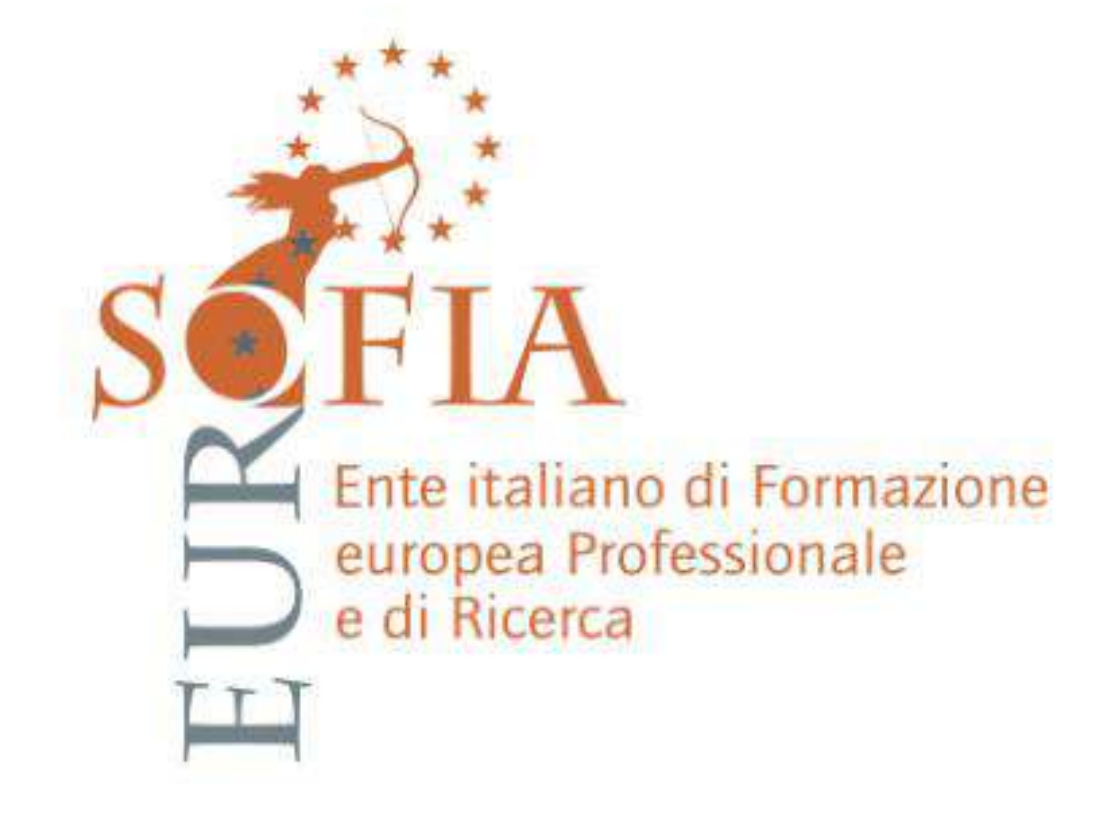